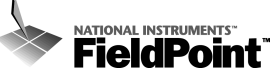

# **FP-1000/1001 FieldPoint Quick Start Guide What You Need to Get Set Up**

- **·** Network Module
- **·** Mounting Hardware (DIN rail or panel mount accessory)
- **·** Terminal Base(s)
- **·** I/O Module(s)
- **·** Power Supply
- **·** Accessories: serial cable, screwdriver
- **·** PC running Windows
- **·** FieldPoint Software CD

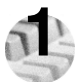

## **1 Install the Network Module**

You can mount the modules on a DIN rail or to a panel.

## **DIN Rail Mount Panel Mount**

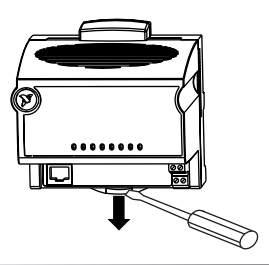

A. Unlock rail clip. **A.** Unlock rail clip.

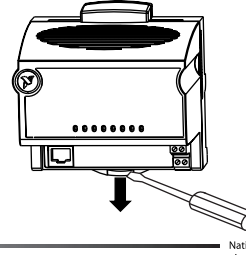

## **DIN Rail Mount Panel Mount**

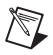

**NOTE:** Do not use spliced DIN rails. Use only a single DIN rail.

B. Hook lip on back of module onto top of DIN rail, press down, and snap into place.

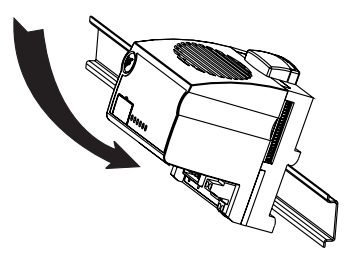

C. Slide module into position and lock rail clip.

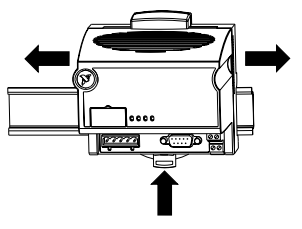

B. Snap panel mount accessory (which you can order separately) onto module.

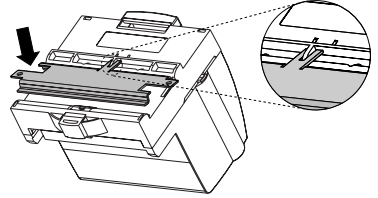

C. Lock rail clip.

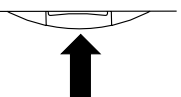

D. Use template that came with the accessory to drill pilot holes and mount module onto

panel using accessory.

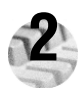

## **Install the Terminal Base(s)**

**CAUTION**: Terminal bases must be connected to the network module before applying power to the module. Do *not* connect or disconnect terminal bases while power is applied to the network module.

## **DIN Rail Mount**

A. Unlock rail clip.

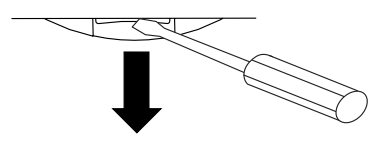

B. Press base onto rail.

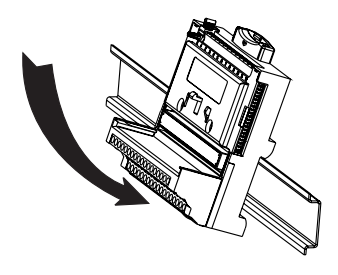

## **Panel Mount**

- A. Use template that came with the accessory to drill pilot holes.
- B. Connect terminal base to network module connector, being careful not to bend any connector pins.
- C. Fasten terminal base to panel.

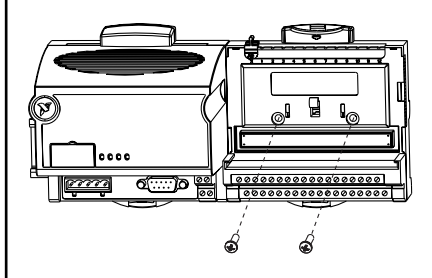

## **DIN Rail Mount Panel Mount**

C. Slide into position and lock the rail

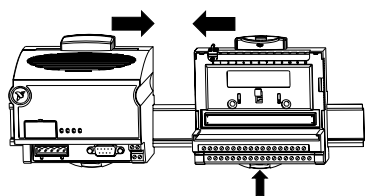

- D. Repeat for each terminal base, up to nine for each network module in most cases. You can use one or two extender cables (which you can order separately) if the FieldPoint bank is too long for the available space.
- E. Place protective cover on last base, and install rail locks at each end.

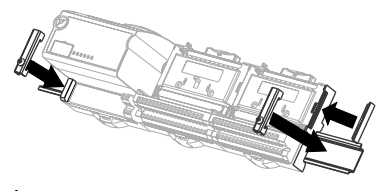

- Slide into position and lock the rail  $\begin{array}{c}$  D. Repeat for each terminal base, up to clip. Be careful not to bend any pins. nine for each network module in most cases. You can use one or two extender cables (which you can order separately) if the FieldPoint bank is too long for the available space.
	- E. Place protective cover on last base.

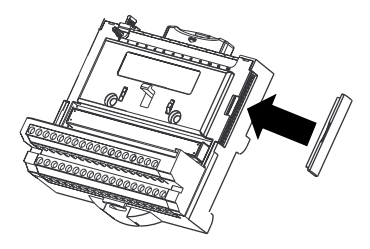

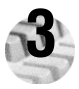

## **3 Install the I/O Module(s)**

It does not matter where you install each I/O module, except for these types of situations:

- **·** If you plan to cascade power between any I/O modules using the V and C terminals, those modules should be grouped together.
- **·** For more accurate measurements, you might want to locate any thermocouple modules away from heat sources, including network modules or relay modules, unless you are mounting them on an FP-TB-3.
- A. Align slots on module with guide rails on base, and press onto base until terminal base's latch locks the module in place.
- B. Repeat for each I/O module.

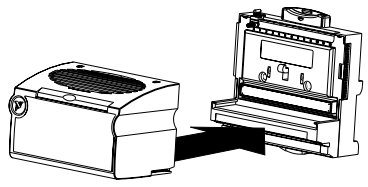

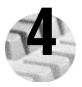

## **4 Connect the Network Cables**

You have several network connection options with the FP-1000 and FP-1001, as shown here.

#### **Connecting the FP-1000 to a Computer's RS-232 Serial Port**

Use a male-to-female (straight through) cable to connect the computer's RS-232 port to the 9-position DSub RS-232 connector on the FP-1000.

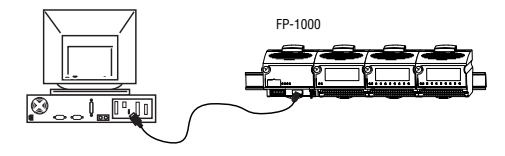

**NOTE:** You cannot connect the RS-485 port of the FP-1000 directly to an RS-485 port on the computer.

If you are using multiple FieldPoint serial network modules, you may need to connect the grounds of the RS-485 communication ports to each other to prevent damage from differences in ground potentials.

## **Connecting the FP-1000 to an FP-1001**

You can connect up to 24 FP-1001 RS-485 serial network modules to an FP-1000. Use the RS-485 repeater port of the FP-1000, with the connection shown in this figure.

- A. Connect the TX outputs of the FP-1001 to the RX inputs of the FP-1000, and the RX inputs of the FP-1001 to the TX outputs of the FP-1000.
- B. Install the termination resistors. Terminate each end of your RS-485 network using the 120  $\Omega$  termination resistors included with the FP-1001. Install them between the RX and TX pair of the FP-1000's RS-485 port, and between the RX and TX pair on the last FP-1001's RS-485 port, as shown. Twist the resistor leads with the RS-485 signal wires and insert them into the RS-485 port terminals.

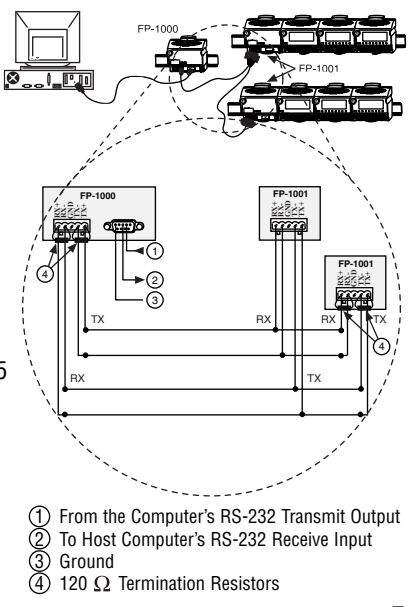

### **Connecting the FP-1001 to a Computer's RS-485 Serial Port**

You may connect up to 25 FP-1001 network modules to a single RS-485 port of a host computer. Use the connection shown in this figure.

- A. Connect the FP-1001 to a host computer using the 5-position Combicon screw terminal adapter of the RS-485 connector on the FP-1001.
- B. Install the 120  $\Omega$  termination resistors included with the FP-1001. Install them between the RX and TX pair of the host computer's RS-485 port, and between the RX and TX pair on the RS-485 port of the last FP-1001 in the system, as shown. Twist the resistor leads with the RS-485 signal wires and insert them into the RS-485 port terminals.
- C. Check the biasing feature. The host computer's RS-485 interface usually provides for biasing resistors, which are required on an RS-485 network. You should use this biasing feature for better reliability and noise immunity.

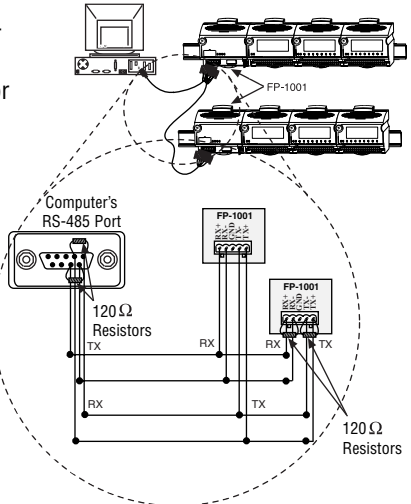

**NOTE:** The pinout for the RS-485 DB-9 connector shown is for National Instruments RS-485 cards. Please refer to the manuals that came with your RS-485 card, as the pinout may vary by manufacturer.

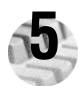

## **5 Set the Network Address and Baud Rate**

If the default values do not work for you, remove the switch cover from the 8-position switch on the front of the FP-1000/1001 to set the network address and baud rate.

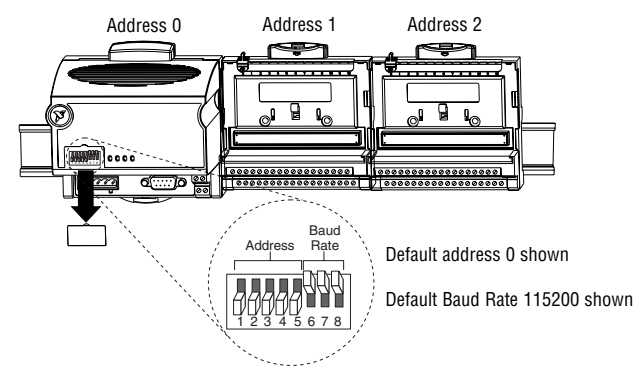

### **A. Check/Set the Network Address**

Give every network module connected to one serial port of the host computer a unique address, but modules on different serial ports may have the same address. The addresses of the terminal bases connected to the network module are automatically configured to be sequentially higher than the network module's address, moving out from the network module. The default network address for the FP-1000/1001 is 0.

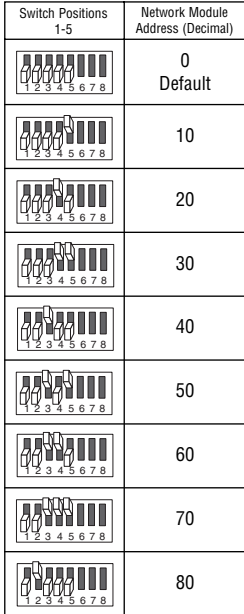

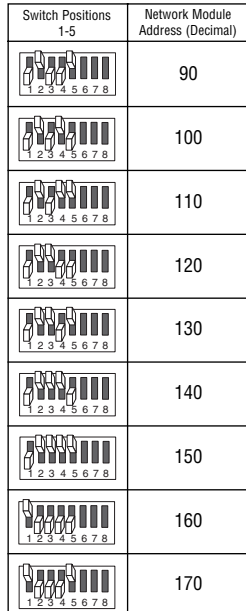

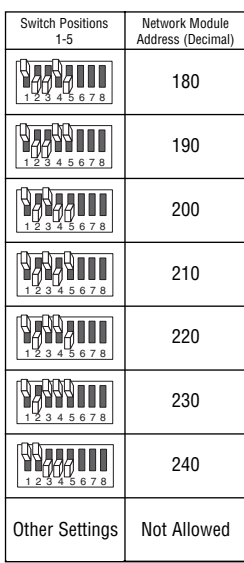

#### **B. Check/Set the Baud Rate**

Every module on one serial port of the host computer must have the same baud rate, which must be less than or equal to the computer's serial port baud rate. The default baud rate for the FP-1000/1001 is 115200, which should provide the fastest performance. You should not need to change this setting unless you experience communication problems.

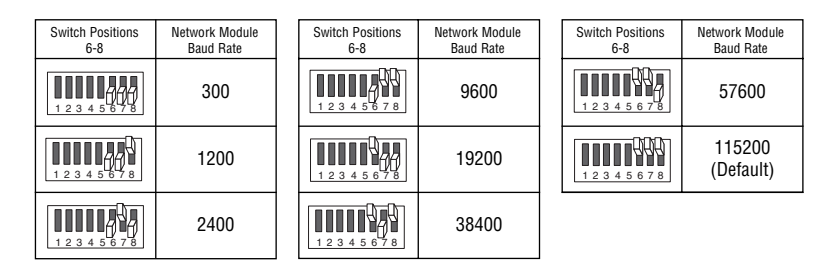

#### **C. Apply the New Settings**

- 1. Note the new settings on the FP-1000/1001 label so that you can refer to them when you configure the software.
- 2. If power was supplied to the network module, cycle it off and back on again to enable the new settings.

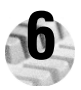

## **6 Wire Power to Your FieldPoint System**

- A. Connect 11-30 VDC power supply leads to V and C terminals of the network module. If you want to verify that the power supply is sufficient for the modules and devices, refer to the FieldPoint hardware documents for instructions on calculating power requirements.
- B. Connect power to the FieldPoint modules that require external power for outputs (output modules, counter modules, PWM, PG, QUAD). Refer to the I/O module's operating instructions for power consumption details. You can power a module by connecting the V and C inputs on its terminal base to a separate power supply, connecting the V and C outputs of a neighboring terminal base or network module, or using a combination of both methods. If you want to power field I/O devices from a terminal base, supply power to the terminal base, and then connect the terminal base V and C output terminals to the field device.

**CAUTION:** Cascading power from neighboring bases or network modules defeats isolation between cascaded modules.

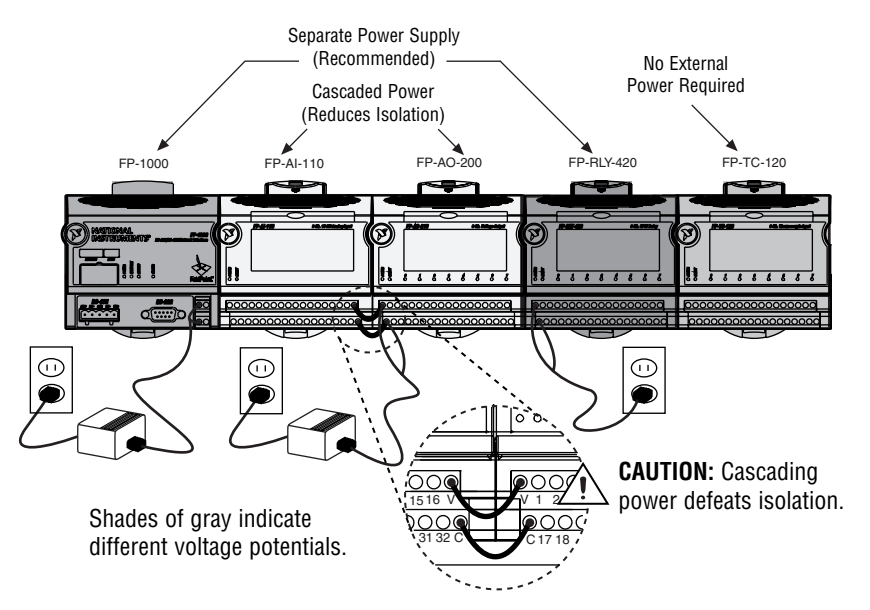

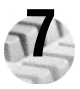

## **7 Connect to Field Devices**

Use each I/O module's operating instructions, or the diagram under its removable label, to help you connect your field devices.

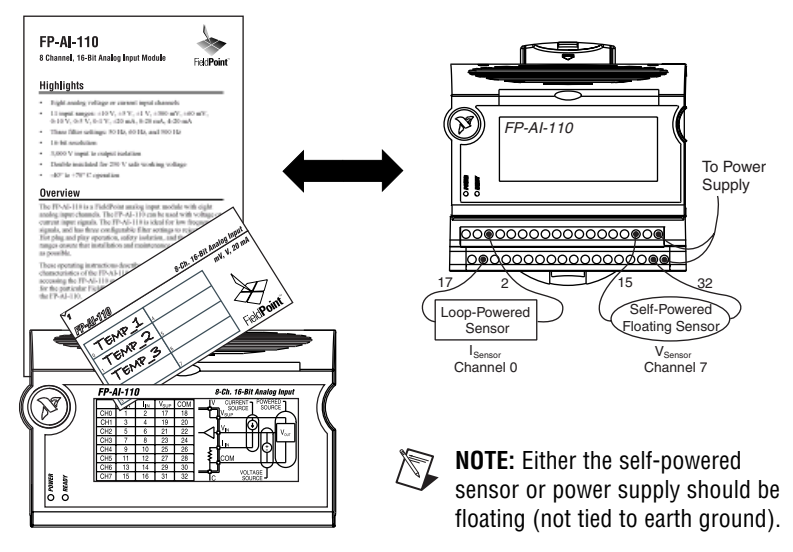

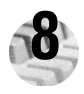

## **8 Power Up Your FieldPoint System**

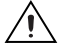

**CAUTION:** Terminal bases must be connected to the FP-1000/1001 before power is applied to the FP-1000/1001.

Plug in each power supply to the FieldPoint bank. You should see the FP-1000/1001 **ACCESS** and **STATUS** LEDs flash once and its **POWER** LED come on and stay on. After a few seconds, the **POWER** and **READY** LEDs should be lit on each I/O module. If the LEDs do not follow this sequence, refer to the FP-1000/1001 User Manual for troubleshooting instructions.

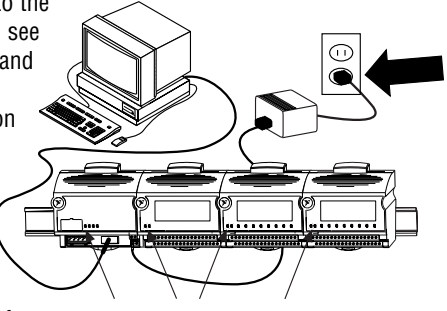

POWER and READY LEDs Stay Lit

After the hardware is installed, you should verify communication, configure the modules, and configure your power-up states and watchdog settings.

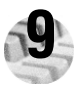

## **9 Install the FieldPoint Software**

- **NOTE:** The FieldPoint software is a Windows-based software. If you are using a non-Windows-based system or need to programmatically configure attributes and ranges for your FieldPoint system, please refer to the FP-1000/1001 Programmer Reference Manual for the FieldPoint Optomux commands. This manual is available on the FieldPoint Software CD or at ni.com/manuals. For simplicity and ease of use, we recommend that you use the FieldPoint software if you have a Windows-based system.
- A. Close all other applications. If you plan to install National Instruments development software such as Lookout, LabVIEW, or Measurement Studio, install them before you install the FieldPoint software.
- B. Insert the FieldPoint software CD and follow the onscreen instructions.

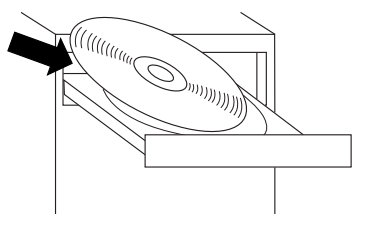

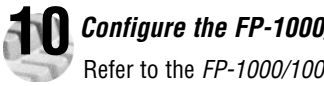

## **10 Configure the FP-1000/1001**

Refer to the FP-1000/1001 User Manual for more information about configuration settings.

#### A. Select **Start»Programs»National Instruments FieldPoint»FieldPoint Explorer**.

B. Click the + to expand the view.

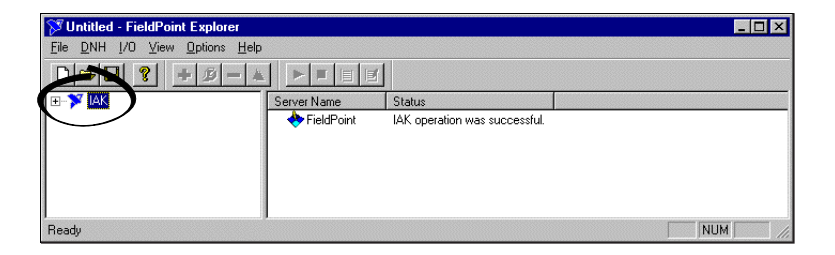

C. Right-click the FieldPoint icon and select **Add a comm resource to this server**.

D. In the Comm Resource Configuration dialog box, select the port to which your FieldPoint system is connected. Make sure the baud rate matches what the network module is set to use. Click **Find Devices**. If you have trouble finding devices, try changing the selections in this dialog box to make sure they match your hardware configuration.

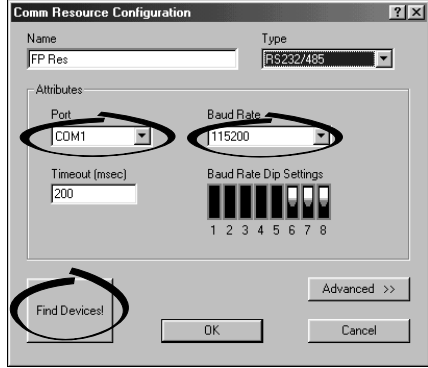

E. Expand the **+FP Res** item on the left side of the Explorer window to see the devices found on the network.

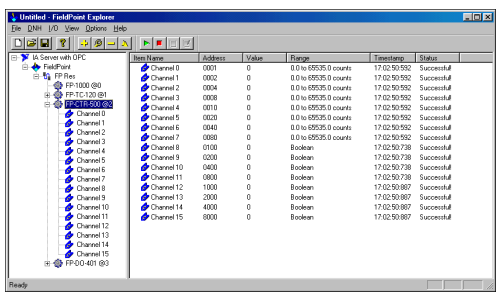

If your modules are not listed, check the cable and connections and make sure the modules are all powered on. If you still have problems, refer to your FP-1000/1001 User Manual for troubleshooting information.

- F. Select an input module and click the start monitoring button  $\blacksquare$  to view live data.
- G. Select an output module channel and click the write button  $\|\vec{v}\|$  to change outputs.
- H. Select **File»Save**.

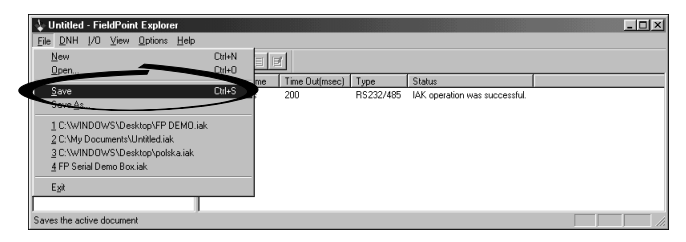

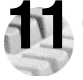

## **11 Configure I/O Modules**

- A. Right-click the device name in FieldPoint Explorer and select **Edit this Device**.
- B. Click the **Channel Configuration** button to bring up the **Channel Configuration** dialog box.

C. Select the type of channel to show, then select the channel(s) that you want to change. To select more than one channel, uncheck the **One channel at a time** box.

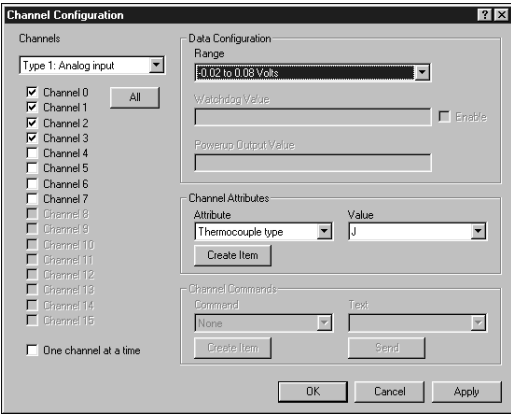

**NOTE:** Configuration options are module-dependent. The options shown here might not be available for your particular module. Refer to the I/O module operating instructions for details on configuration options.

D. Set the range and output values of the selected channel(s).

- E. Set the attributes for the selected channel(s) by selecting the attribute and entering the desired value.
- F. Send commands to the selected channel(s) by choosing a command and value and clicking **Send**.
- G. Repeat this procedure for each channel or group of channels you want to configure.
- H. Click the **OK** button when you are finished, or click the **Apply** button to save the changes and continue to configure channels. When you click **OK** or **Apply**, the changes are immediately sent to the device.
- I. Select **File»Save** when you are done.

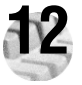

## **12 Where to Go from Here**

After you get your hardware up and running, you might want to implement features such as power-up defaults or network watchdog settings. Refer to your FP-1000/1001 User Manual or online help for information about features, configuration, application development, and troubleshooting.

### **FP-1000/1001 Specifications**

#### **Installation**

Terminal wiring ...................... 16-26 AWG copper conductor wire with 7 mm (0.275 in) strip length Torque for screw terminals . . . . . . . . . . . . . 0.5–0.6 Nm (4.4–5.3 in-lbs)

#### **Network**

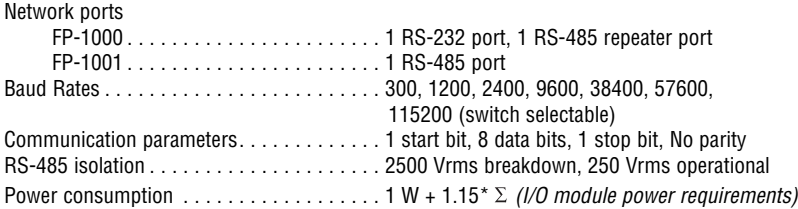

#### **Environmental**

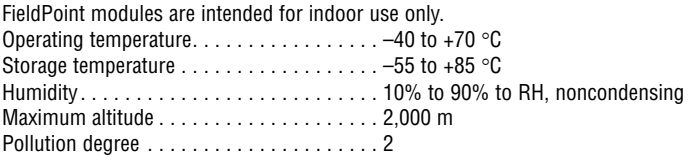

#### **Safety**

The FP-1000/1001 meets the requirements of the following standards for safety and electrical equipment for measurement, control, and laboratory use:

- EN 61010-1:1993/A2:1995, IEC 61010-1:1990/A2:1995
- UL 3101-1:1993, UL 3111-1:1994, UL 3121:1998
- CAN/CSA c22.2 no. 1010.1:1992/A2:1997

#### **Electromagnetic Compatibility**

CE, C-Tick and FCC Part 15 (Class A) Compliant Electrical emissions. . . . . . . . . . . . . . . . . . . EN 55011 Class A at 10 m FCC Part 15A above 1 GHz Electrical immunity ................... Evaluated to EN 61326: 1997/A1:1998, Table 1

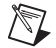

**NOTE:** For full EMC compliance, you must operate this device with shielded cabling. See the Declaration of Conformity (DoC) for this product for any additional regulatory compliance information. To obtain the DoC for this product, click **Declaration of Conformity** at ni.com/hardref.nsf/.

#### **Mechanical Dimensions**

Dimensions are given in millimeters [inches].

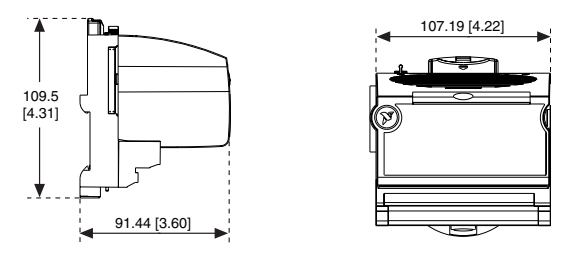

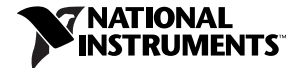

ni.com/support ni.com/ask

United States 512 795-8248 Australia 03 9879 5166, Austria 0662 45 79 90 0, Belgium 02 757 00 20, Brazil 011 3262 3599, Canada (Calgary) 403 274 9391, Canada (Montreal) 514 288 5722, Canada (Ottawa) 613 233 5949, Canada (Québec) 514 694 8521, Canada (Toronto) 905 785 0085, China (Shanghai) 021 6555 7838, China (ShenZhen) 0755 3904939, Czech Republic 02 2423 5774, Denmark 45 76 26 00, Finland 09 725 725 11, France 01 48 14 24 24, Germany 089 741 31 30, Greece 30 1 42 96 427, Hong Kong 2645 3186, India 91 80 535 5406, Israel 03 6393737, Italy 02 413091, Japan 03 5472 2970, Korea 02 3451 3400, Malaysia 603 9596711, Mexico 001 800 010 0793, Netherlands 0348 433466, New Zealand 09 914 0488, Norway 32 27 73 00, Poland 0 22 528 94 06, Portugal 351 210 311 210, Russia 095 238 7139, Singapore 2265886, Slovenia 386 3 425 4200, South Africa 11 805 8197, Spain 91 640 0085, Sweden 08 587 895 00, Switzerland 056 200 51 51, Taiwan 02 2528 7227, United Kingdom 01635 523545

Copyright © 1999, 2001 National Instruments Corporation. All rights reserved. CVI™, FieldPoint™, LabVIEW™, Lookout™, Measurement Studio™, and ni.com™ are trademarks of National Instruments Corporation. Product and company names mentioned herein are trademarks or trade names of their respective companies.

For patents covering National Instruments products, refer to the appropriate location: **Help»Patents** in your software, the patents.txt file on your CD, or ni.com/patents.

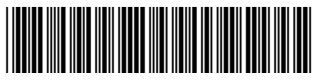

322731D-01 Dec01